# Kronos Basic Navigation

For Employees Using Activities

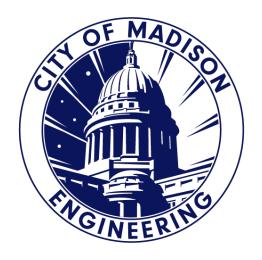

#### Logging Into Kronos

#### You can access Kronos from:

 your web browser at <a href="https://enmttime.cityofmadison.com/wfc/html">https://enmttime.cityofmadison.com/wfc/html</a> <a href="millimetric">mlnavigator/logon</a>

#### OR

From the <u>Engineering Gear</u> intranet site
Pay, Benefits, Perks

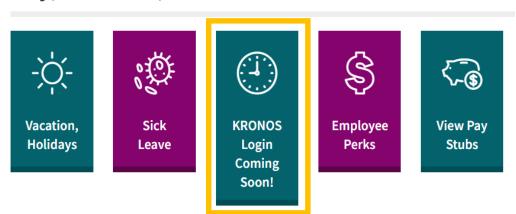

- This will display the Kronos log in screen. To log in:
- Enter your City user name and password.
- Click arrow to the right of your password.

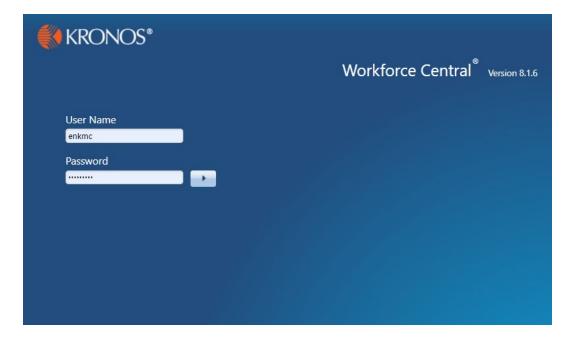

#### When you log into Kronos it will display you user work space.

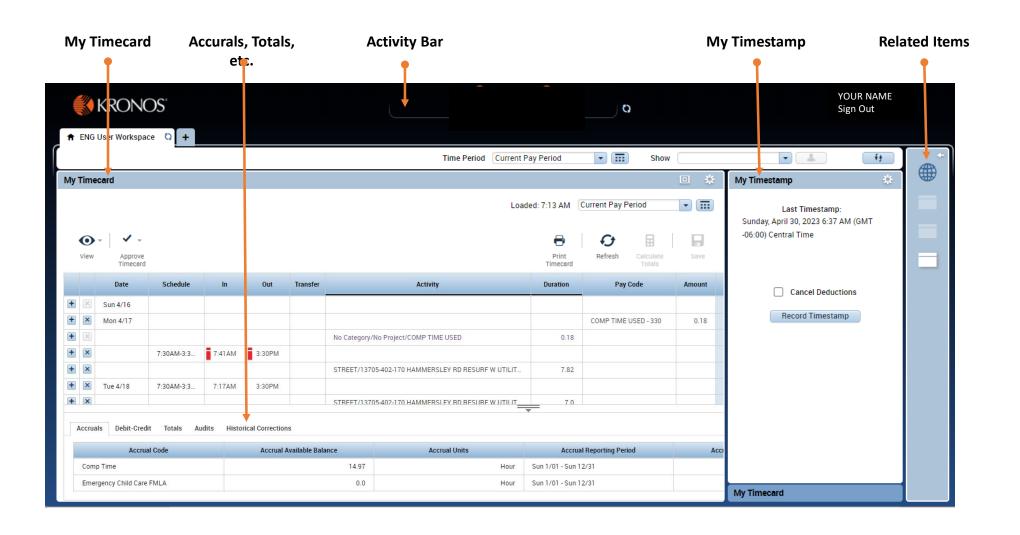

# Activity Bar

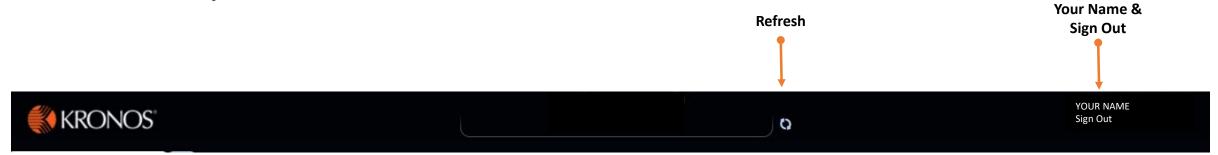

### My Timestamp

- Displays the date and time of your last timestamp.
- Click "Record Timestamp" to enter your work start and end times.
  - Note: This is one method of entering your start/end times. Alternatively you can manually enter your start/end times for each day in your timesheet.
- Check the "Cancel Deductions" if Kronos should not automatically deduct the unpaid lunch break built into your schedule.

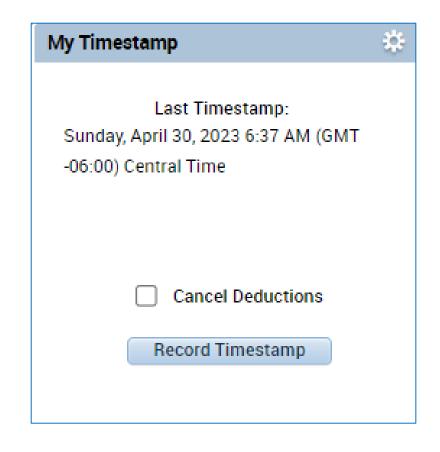

# My Timecard

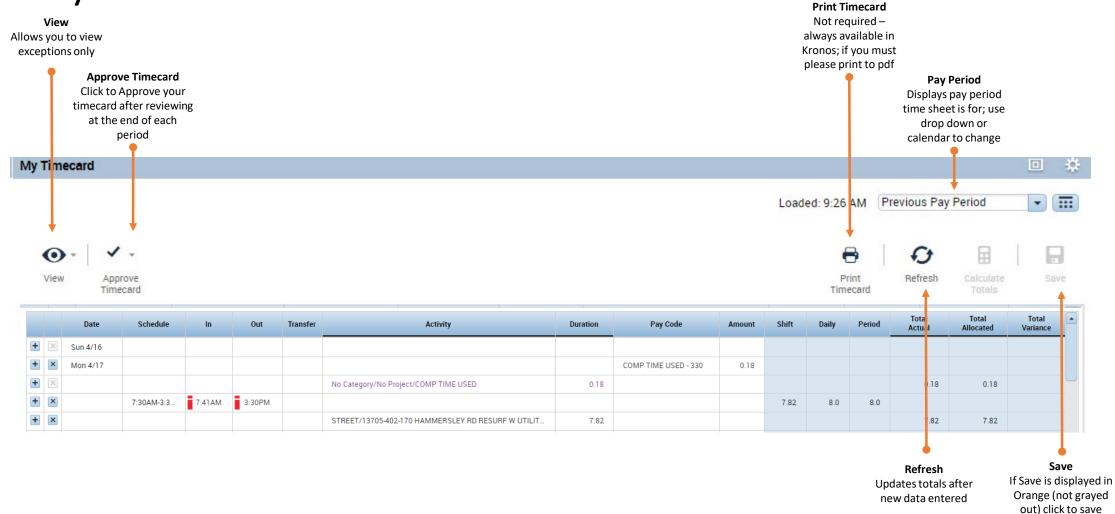

your changes

## My Timecard - Daily Detail

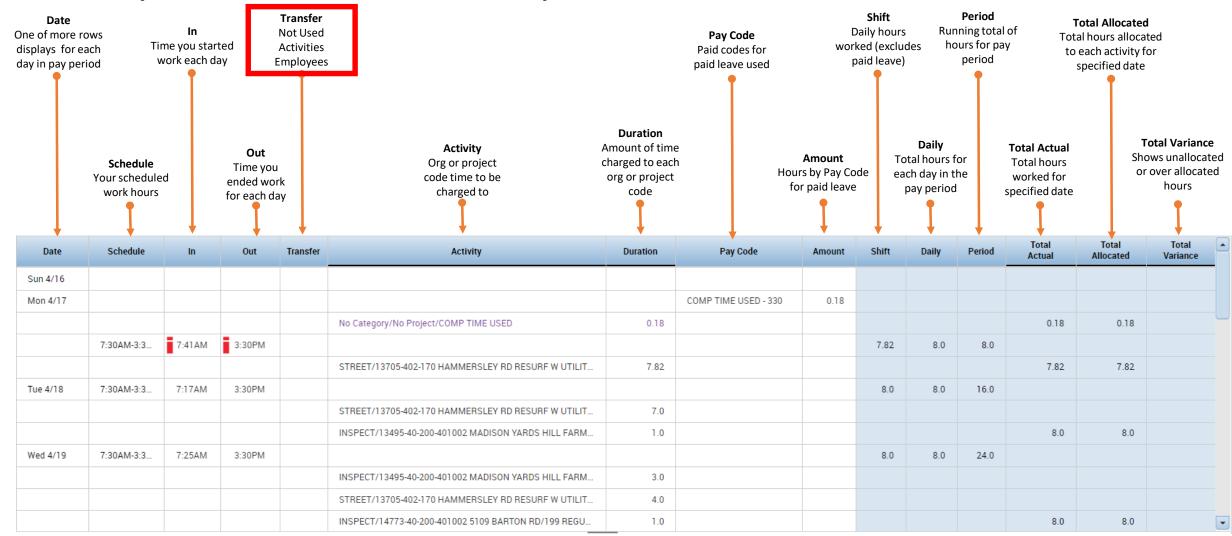

### Accruals, Totals, etc.

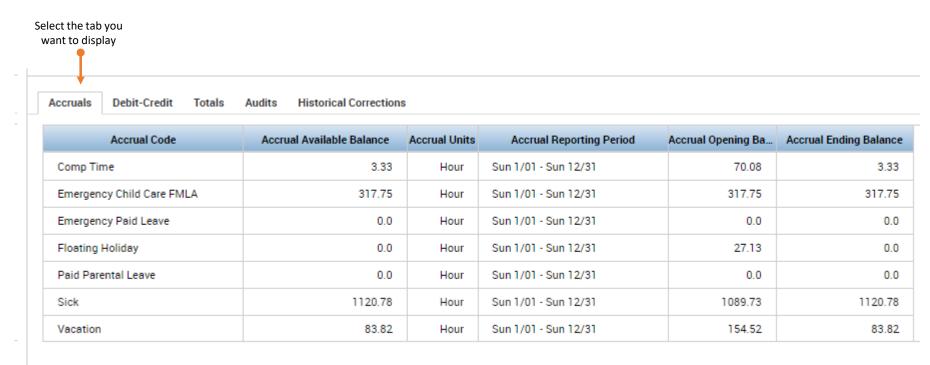

• The screen is now displaying the information for the selected tab.

#### Accruals

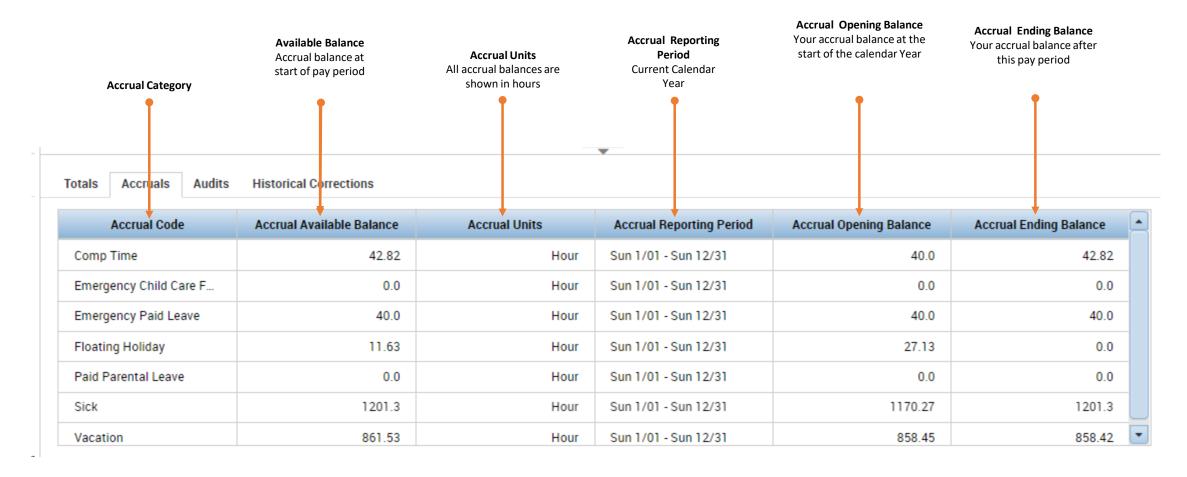

#### Totals, etc.

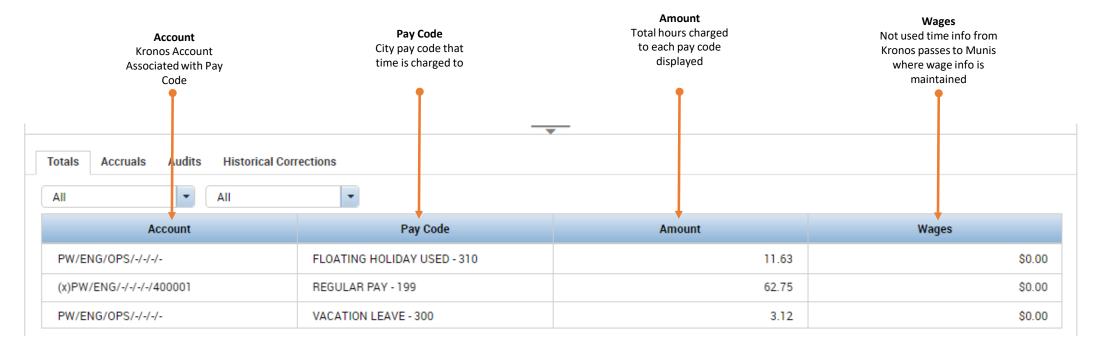

- The screen is now displaying the information for the selected "Totals" tab.
- Totals tab shows a summary of hours for the pay period by account and pay code.
- You can use the drop downs to filter the results by time period and/or paycode.

#### **Audits**

- Kronos tracks when and who does what in the system.
- For example on 4/26/2023 this user used the time stamp to punch in at 6:16 AM. They then punched out using time stamp at 4:09 PM.
- On 4/27the user forgot to punch in and the Payroll Admin manually entered an in time of 6:42 AM at 8:00 AM.
- This audit tab would also show any changes to accounts, pay codes, or hours.

| Date      | Time   | Туре         | Account | Pay Code | Amount | Work Rule | Override | Include in Totals | Effective Date | Comment | Edit Date | Edit Time   | User                         | Data Source |
|-----------|--------|--------------|---------|----------|--------|-----------|----------|-------------------|----------------|---------|-----------|-------------|------------------------------|-------------|
| /26/2023  | 6:16AM | Add Punch    |         |          |        |           |          |                   |                |         | 4/26/2023 | 6:16AM (GM1 | enkmc:enmttime.cityofmadison | Time Stamp  |
| 26/2023   | 4:09PM | Add Punch    |         |          |        |           |          |                   |                |         | 4/26/2023 | 4:09PM (GMT | enkmc:enmttime.cityofmadison | Time Stamp  |
| /27/2023  | 6:42AM | Add Punch    |         |          |        |           | In Punch |                   |                |         | 4/27/2023 | 8:00AM (GMT | encch:enmttime.cityofmadison | Timecard Ed |
| 4/27/2023 | 4:17PM | Add Punch    |         |          |        |           |          |                   |                |         | 4/27/2023 | 4:17PM (GMT | enkmc:enmttime.cityofmadison | Time Stamp  |
| 4/28/2023 | 6:52AM | Add Punch    |         |          |        |           |          |                   |                |         | 4/28/2023 | 6:52AM (GMT | enkmc:enmttime.cityofmadison | Time Stamp  |
| 4/28/2023 | 8:11AM | Add Punch    |         |          |        |           |          |                   |                |         | 4/28/2023 | 8:11AM (GMT | enkmc:enmttime.cityofmadison | Time Stamp  |
| 4/28/2023 | 8:11AM | Delete Punch |         |          |        |           |          |                   |                |         | 4/28/2023 | 8:42AM (GMT | encch:enmttime.cityofmadison | Timecard Ed |

#### **Historical Corrections**

• We do not use as MUNIS is our payroll processing software.

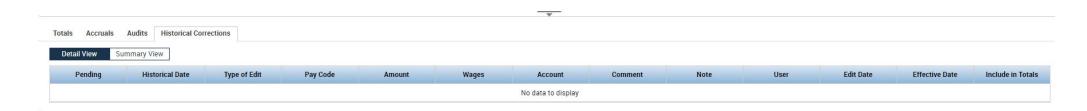

#### Related Items

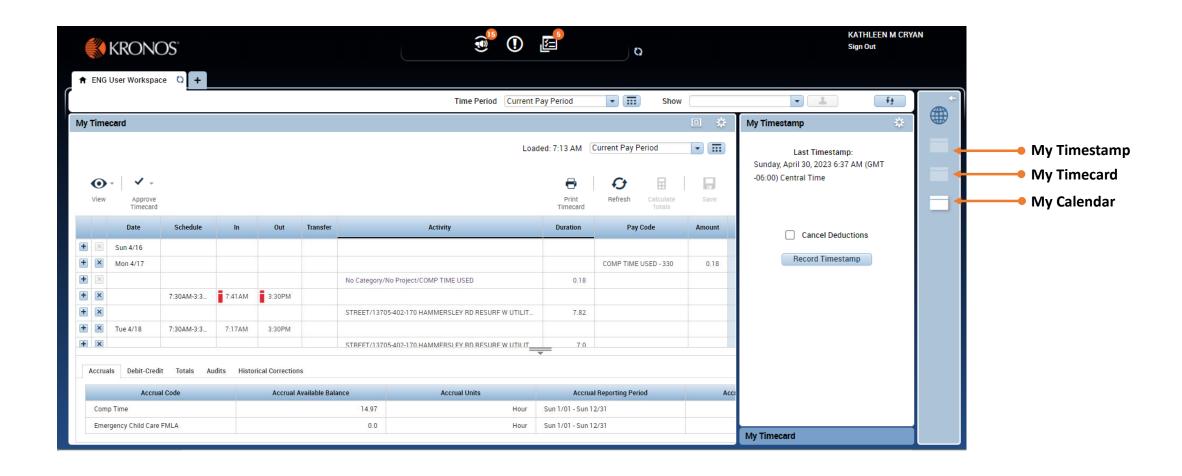

# My Calendar

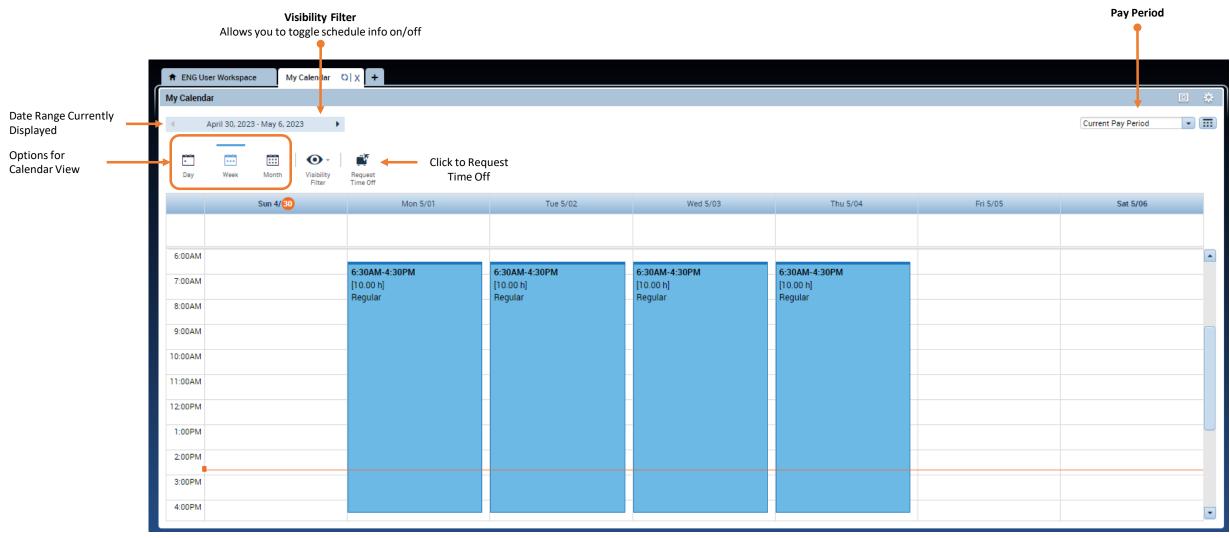

### Next Up...

- Requesting Time Off in Kronos
- Completing and Approving Your Timesheet in Kronos